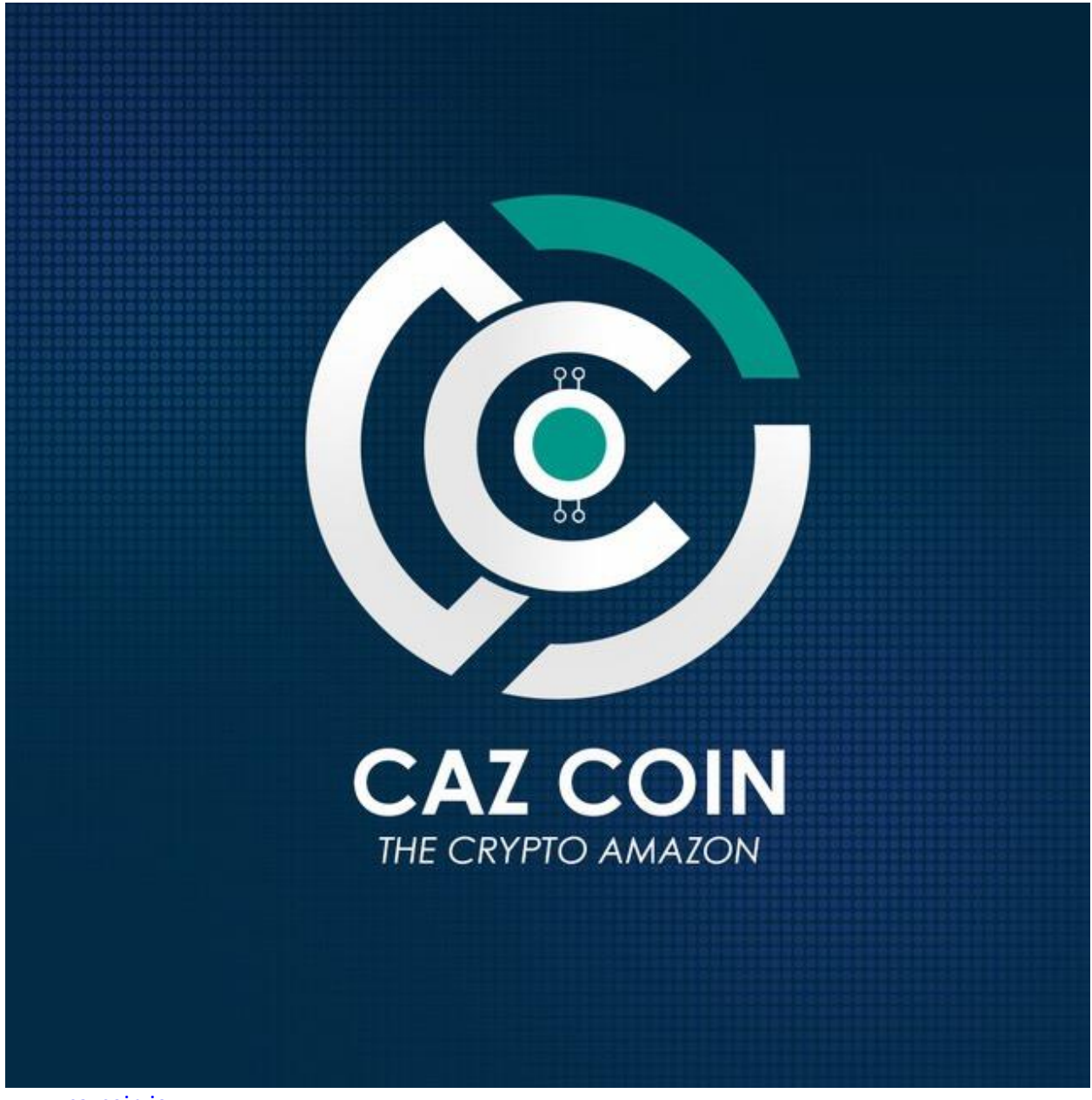

[www.cazcoin.io](http://www.cazcoin.io/)

• *GLOBAL B2B AND B2C CROSS-BORDER E-COMMERCE PLATFORM POWERED BY BLOCKCHAIN TECHNOLOGY WITH ACCESS TO ALL BUYERS AND SELLERS WITH NO FINANCIAL BOUNDS.*

# Windows Wallet Caz Masternode Setup Guide:

To operate a CAZ Masternode , you must acquire **50,000 Caz coins**. (available to buy on exchanges such as cryptobridge and coinexchange.io)

This guide will show you how to start with the mining of Caz through Masternode proof-ofstake.

NOTE: *It is always a good idea to backup your wallet regularly. Before and After this process, back up your wallet. Copying the backup wallet.dat file to a usb or other device is also good business practice. This guide is for educational purposes only. Always do your own due diligence and educate yourself as much as you can on what a masternode is and what is happening and why.*

# **Part 1 : The Prep**

- *Download the Caz Wallet here : [www.cazcoin.io](http://www.cazcoin.io/)*
- *Let the Wallet Sync*
- *Encrypt the wallet and then back-up your wallet*
- *Ensure to have 50000.01 in your caz wallet (50000 for Mn, the .01 will cover the fee)*

## **a) Set-Up Main Cazcoin Wallet**

go to Settings > Unlock Wallet We will now setup your Main Cazcoin wallet so go to Tools > Debug Console

## **b) Within the Debug Console we will generate 3 things :**

- $\triangleright$  the masternode address
- $\triangleright$  the masternode private key
- $\triangleright$  the masternode Tx id with digit identifier.

We will generate these now so that we can have them to input into our configuration files on the next steps. (as we generate each one, copy and paste them into a blank text file so you can have them to hand)

Lets generate each of them now. Open the debug Console :

**Masternode Private Key :** Type into console masternode genkey You should now see the private key of your MN something like this example : *5rMisfma41fmqn5bzaTddJHGa8Rss718ZneDtZ7CyxZxFziq3xS*

**Masternode Address:** Type into console getnewaddress mn1

(this is your masternode receival address. Send exactly 50000 caz to this address)

**Masternode Tx Id with Digit Identifier:** Type into console masternode outputs

You should see one line corresponding to the transaction id *(tx\_id*) of your 50000 coins with a digit identifier (*digit*) like :

*"b4dc2cc10d06e622Mb8710dc9513ce67d457310eb5ec2a7e2537159e44199dc9": "0"*

(Note: when copying , remove the punctuation so its just a string of characters, then a space, then a number)

# **Part 2 : Editing the Configuration files**

## **a) Opening the Masternode Configuration file**

Click on Tools, then from the dropdown options.

Click on "Open Masternode Configuration File". (If it doesn't automatically do so, open as a notepad text file)

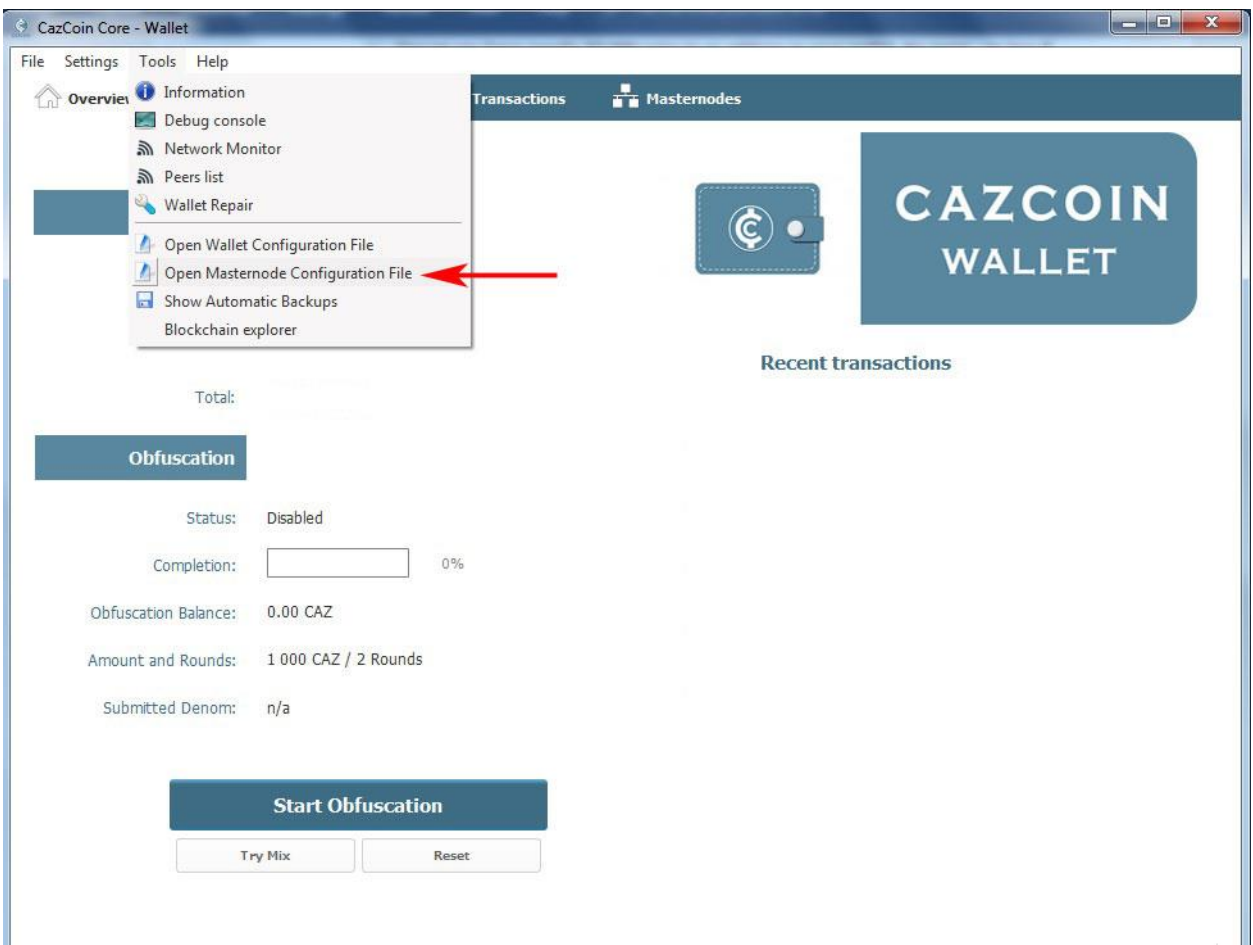

## **b) Editing the Masternode Configuration file**

After you open the masternode configuration file, you need to add one line of code in the form exactly like below:

#### **Alias(spacebar)Ip:Port(spacebar)masternode\_genkey(spacebar)masternode\_output**

#### *See image below for an further explanation:*

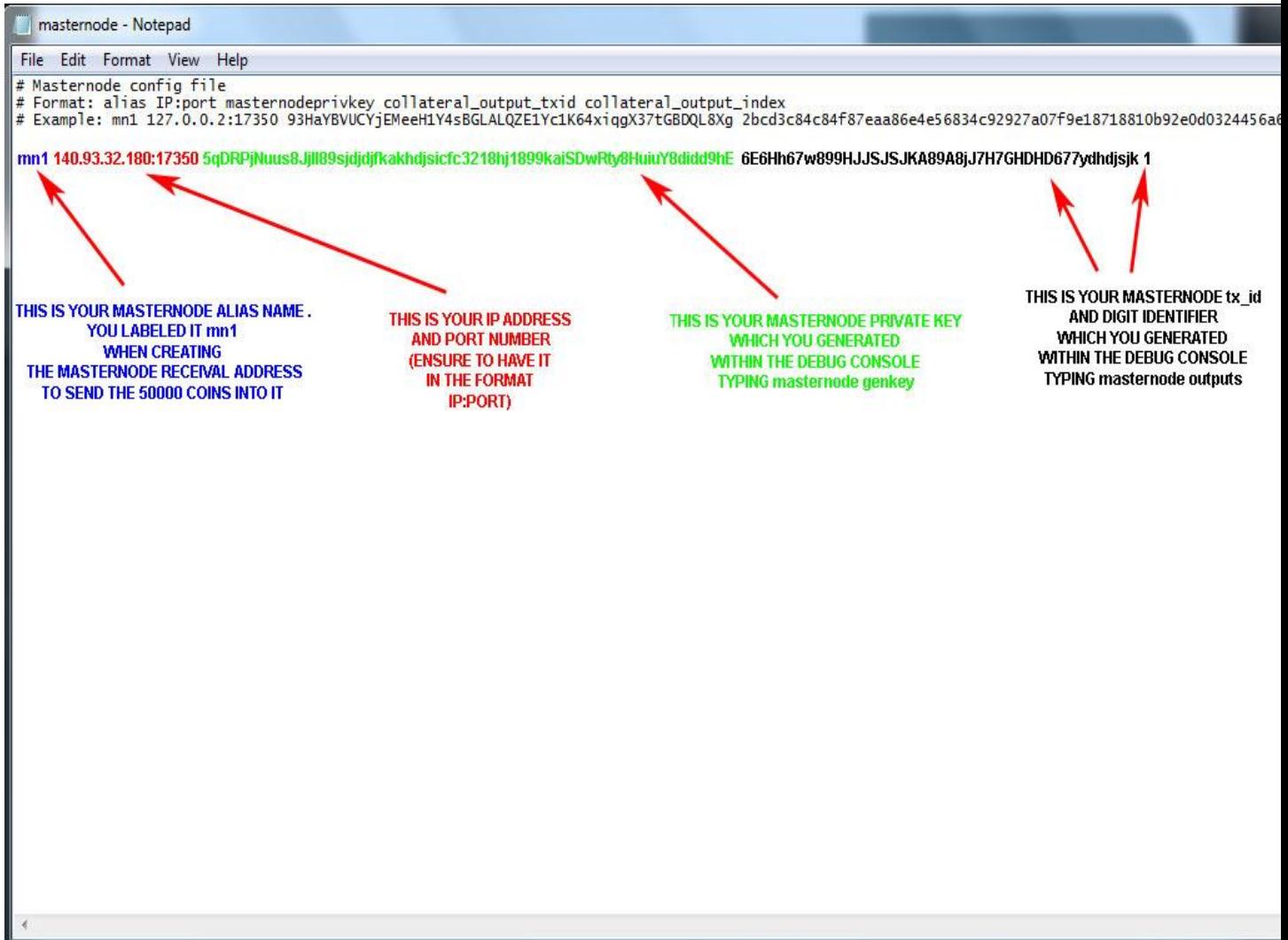

\*Port Number for Caz is 17350

When your information is added, click file and save on the masternode.config file.

#### **a) Opening the Masternode Configuration file**

Go to Tools > Open Wallet Configuration File

**b) Editing the Cazcoin Wallet Configuration File**

Copy and Paste the following text below into your cazcoin wallet config file.

rpcuser=YOUR RANDOM USERNAME rpcpassword=YOUR RANDOM PASSWORD rpcallowip=127.0.0.1 listen=1 server=1 daemon=1 logtimestamps=1 maxconnections=256 staking=0 masternode=1 port=17350

addnode=45.32.172.67 addnode=185.183.99.19 addnode=45.77.80.117 addnode=185.150.191.23

masternodeaddr=YOUR IP ADDRESS:17350 masternodeprivkey= YOUR MASTERNODE PRIVATE KEY

**\*Edit and Add your details for rpcuser,rpcpassword,masternodeaddr,masternodeprivkey .**

When added, Click save on your cazcoin wallet configuration file.

# **Part 3 : Final Step - Restarting Wallet**

After saving the changes to both configuration files, click file and exit on the caz wallet.

Wait for 30secs, then click to reopen the wallet.

Allow it to sync fully, then click on the masternode tab. Your masternode should show as enabled, see example below:

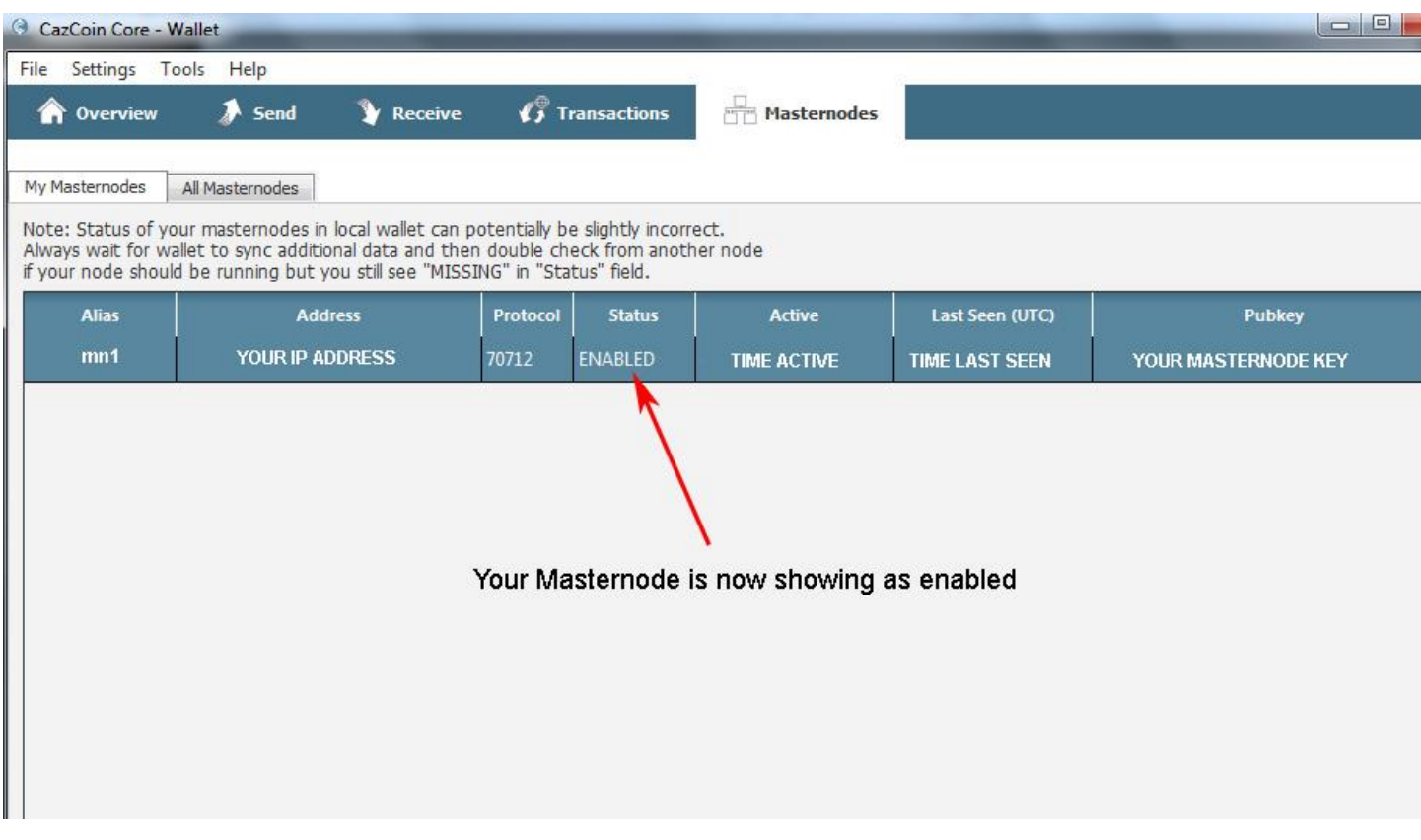

Finally, click on the **'Start Alias'** button.

Sit back , relax and watch the rewards coming in!

*Note: You can type* **getmasternodestatus** *into debug console to check the status of your masternode*

# **Troubleshooting:**

If the masternode does not show up as enabled, or you get an error after starting , ensure to go back over and check the config files are correct as per the steps required.

Ensure that the data you copied and pasted is correct with correct spacing and characters.

**Invalid IP Error:** If the masternode is not showing as enabled, and as 'MISSING' in its place, and you get an IP error when starting alias, A solution for this can sometimes be to start it from the debug console. From the debug console write **masternode start-missing** and click enter. This may start the masternode. If it does, the status should go from MISSING to ENABLED.

**Invalid IP Error:** 192.168.1.1 is NOT your ip address. To find your public IP address you can google 'What is my IP Address?' or it can be found at<https://www.ip-adress.com/>

**Firewall Issue :** Ensure Windows Defender is not blocking the program. Ensure to have port forwarding enabled.

*Edit: To add further troubleshooting content or if you notice any content needing corrected, contact Fever Pitch @ITK2018 on Caz telegram page.*